## J-RAPP

楽曲の取込方法

複製部 録音・ビデオグラム課

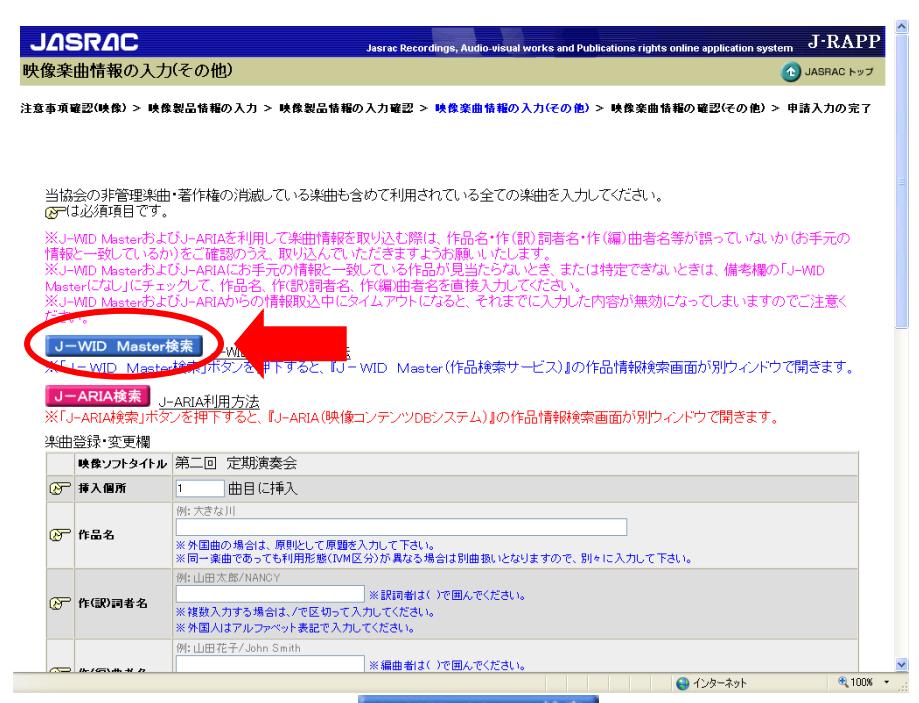

1 「J-WID Master 検索」(J-WID Master検索)をクリックします。 ※ポップアップブロックが働き、検索画面が表示されない場合は、 「.jasrac.or.jp」のポップアップを「常に許可」に設定してください。

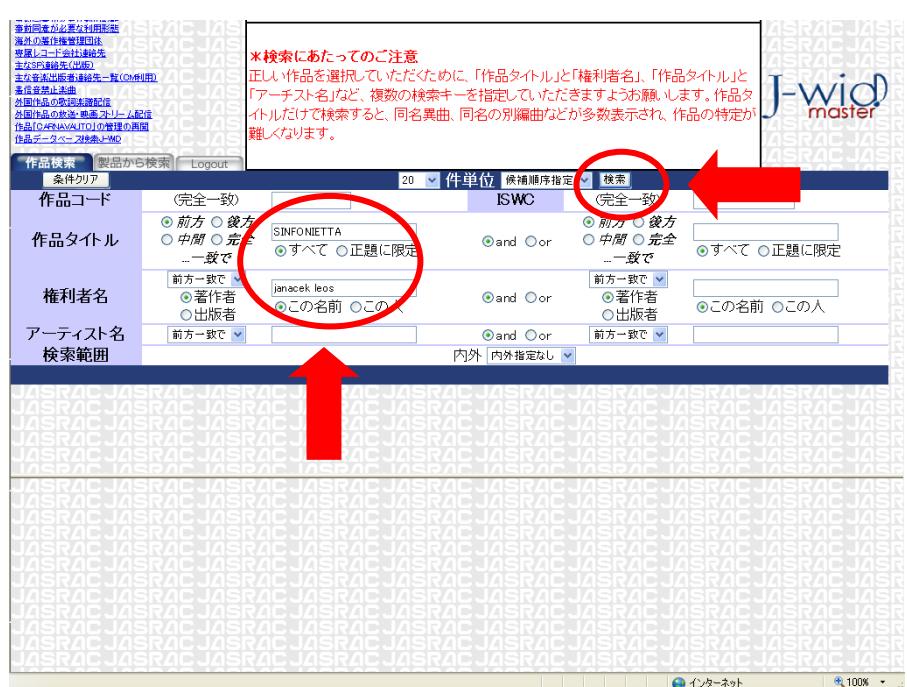

② J-WID Master で検索条件を入力し、「検索」(<sup>株索</sup>)をクリックします。 例 作品タイトル:「SINFONIETTA」,権利者名:「Janacek Leos」(姓・名の順番で入力) ※メドレー楽曲をご利用の場合は、構成曲ごとに検索し、ご登録ください。 ※冠詞("A"、"THE")で始まる楽曲は先頭の冠詞を省略して検索してください。

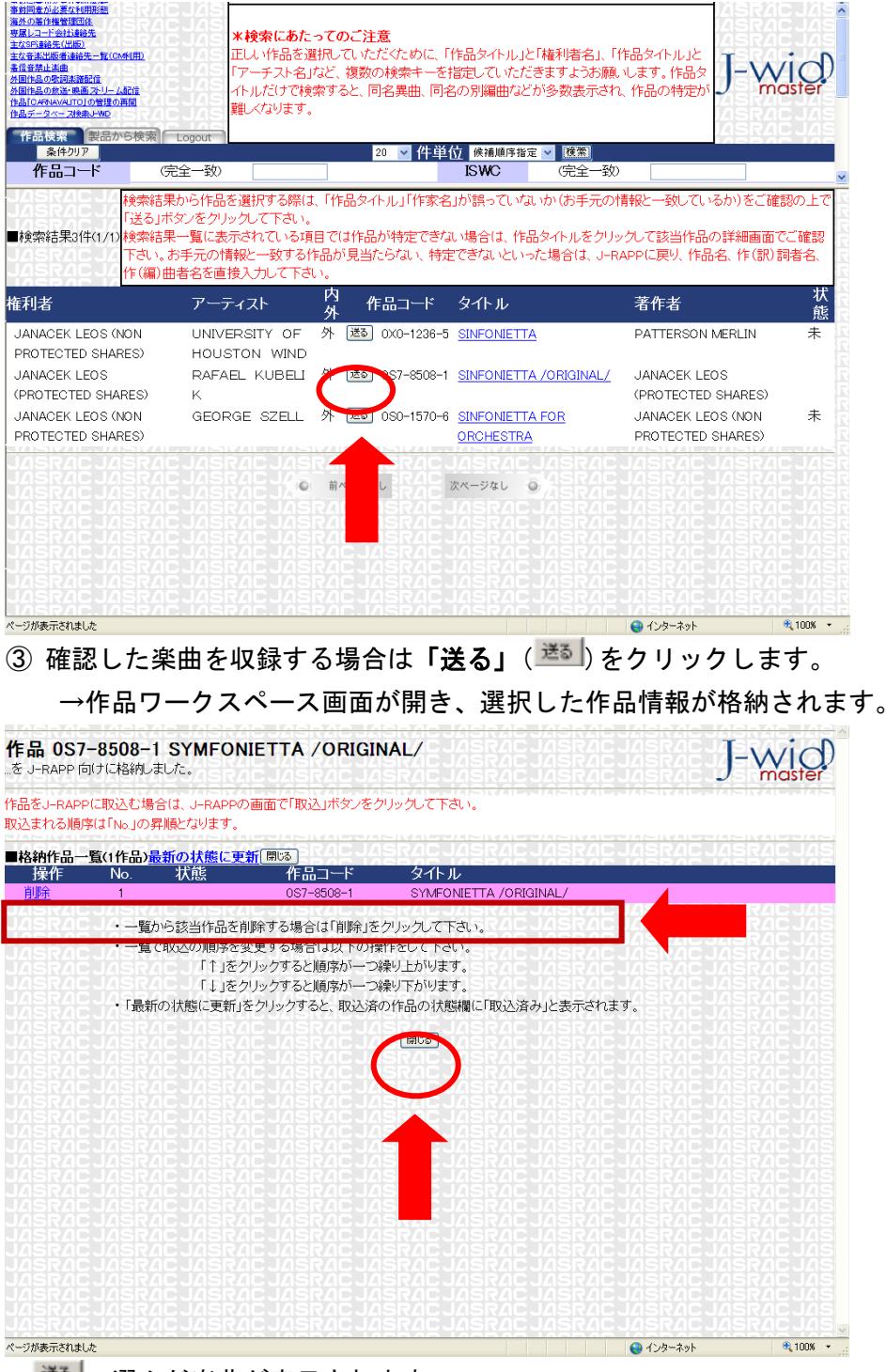

送るで選んだ楽曲が表示されます。

→「閉じる」を押して検索画面に戻ります。

※閉じても選択し、格納された楽曲は消えません。

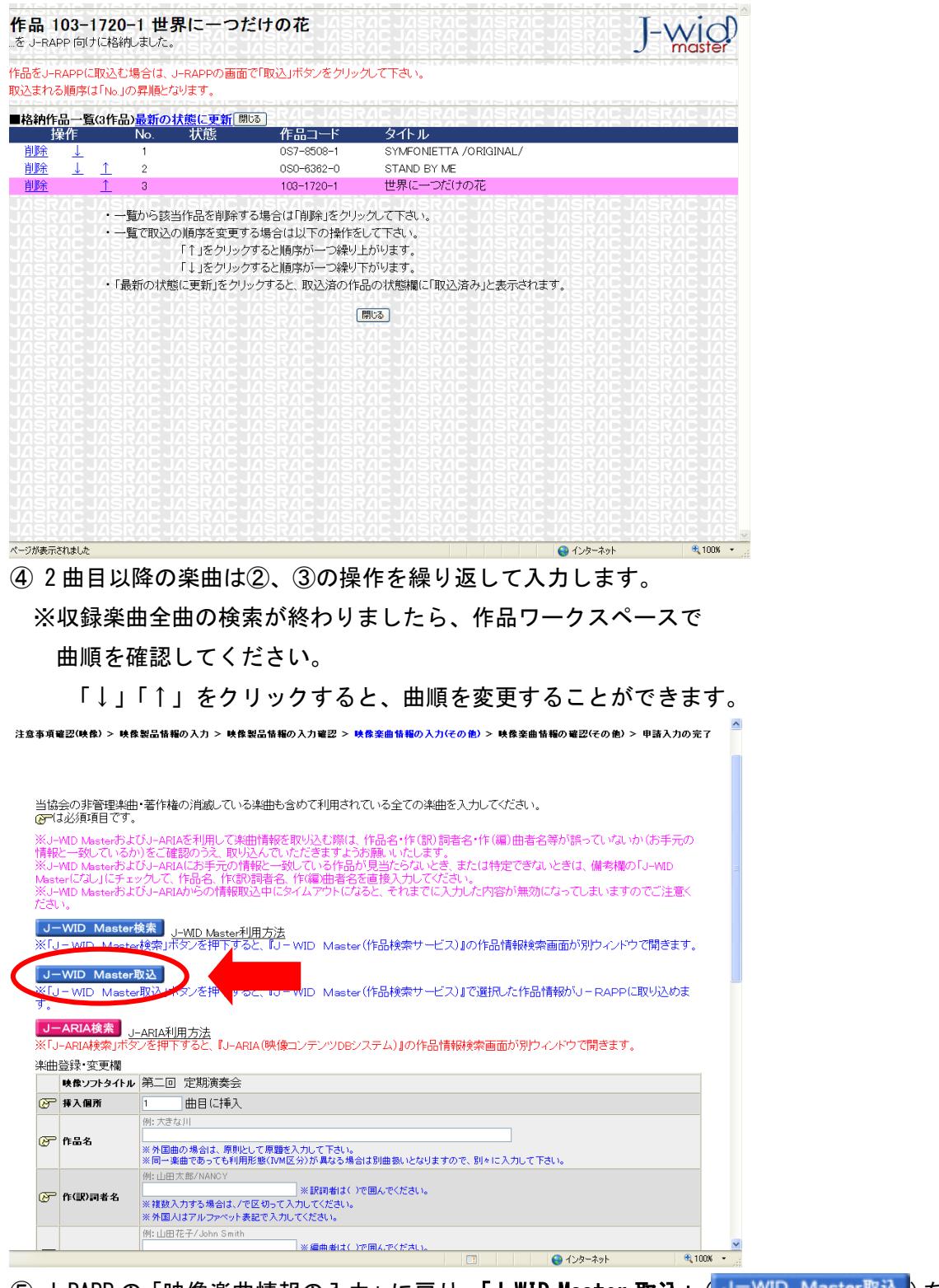

⑤ J-RAPP の「映像楽曲情報の入力」に戻り、「J-WID Master 取込」(J-WID Master取込 )を 押します。

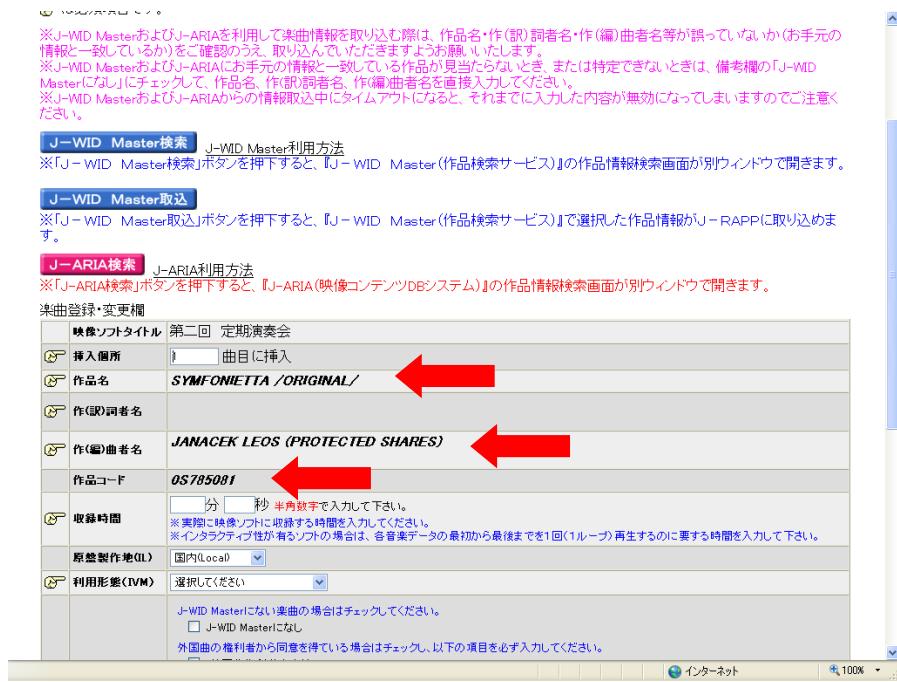

→作品ワークスペースで並べた順に1曲ずつ楽曲が取り込まれます。

⑥ 各楽曲の申請に必要な情報(利用形態・収録時間等)を入力して、

「**楽曲の登録・確定」(<sup>楽曲の登録・確定)</mark>を押します。**</sup>

- ⑦ 2曲目以降の楽曲は⑤、⑥の操作を繰り返して登録します。
- ⑧ 楽曲の取込、入力がすべて終わりましたら、登録確認画面に進み、内容を確認し、 「申請完了」( 中請完了) を押します。